**Step 1: After downloading Microsoft Office Lens, open the app, and take a picture of the document that you want to scan by pressing on the icon in the middle.**

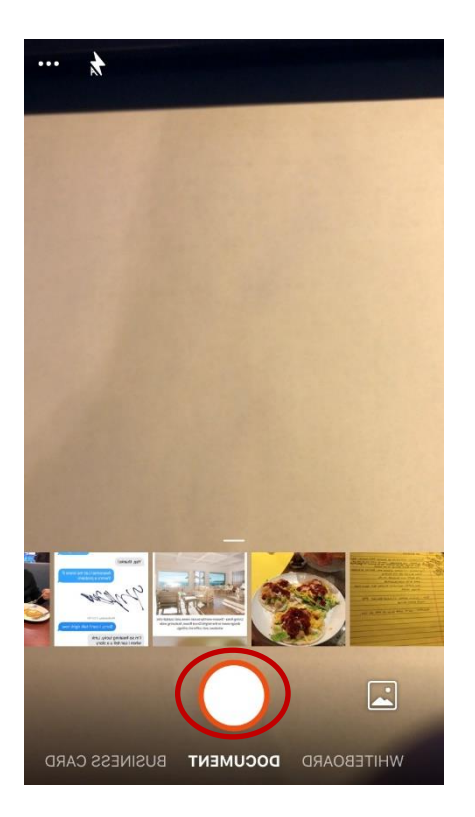

**Step 3: After all the edits are completed, if any, click done at the bottom right corner**

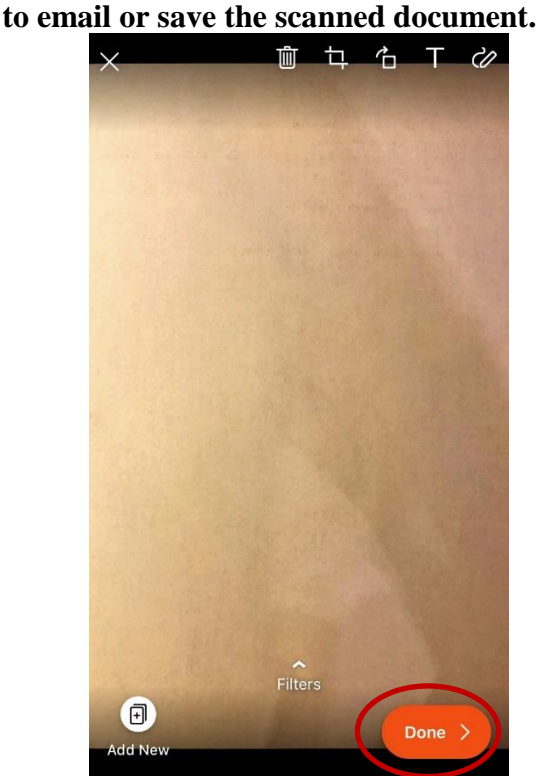

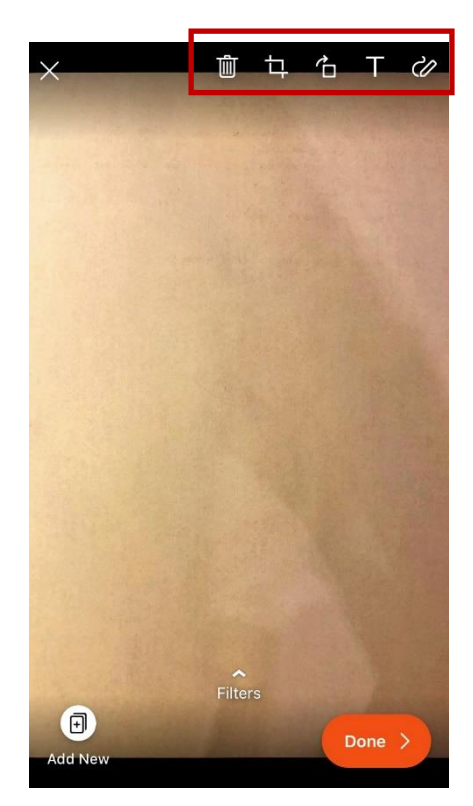

**Step 4: Choose whether to email or save the scanned document.** 

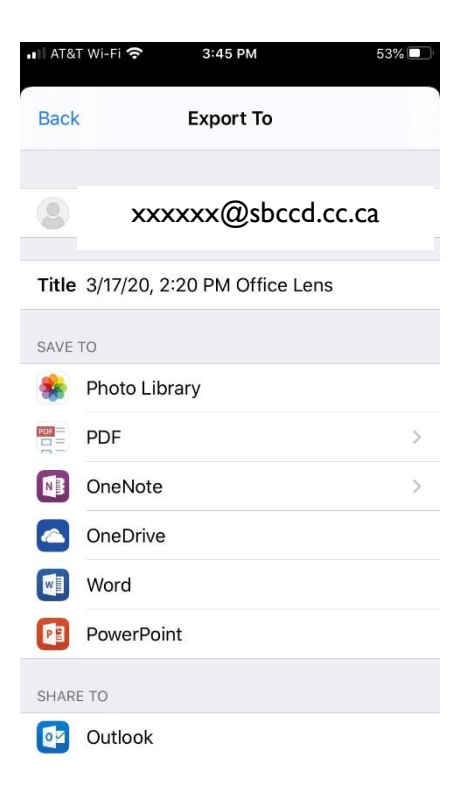

**Step 2: After the document is scanned the** 

**user** can delete the file **the state of the state of the state of the state of the state of the state of the state of the state of the state of the state of the state of the state of the state of the state of the state of rotate it , add text , or draw on the document.**